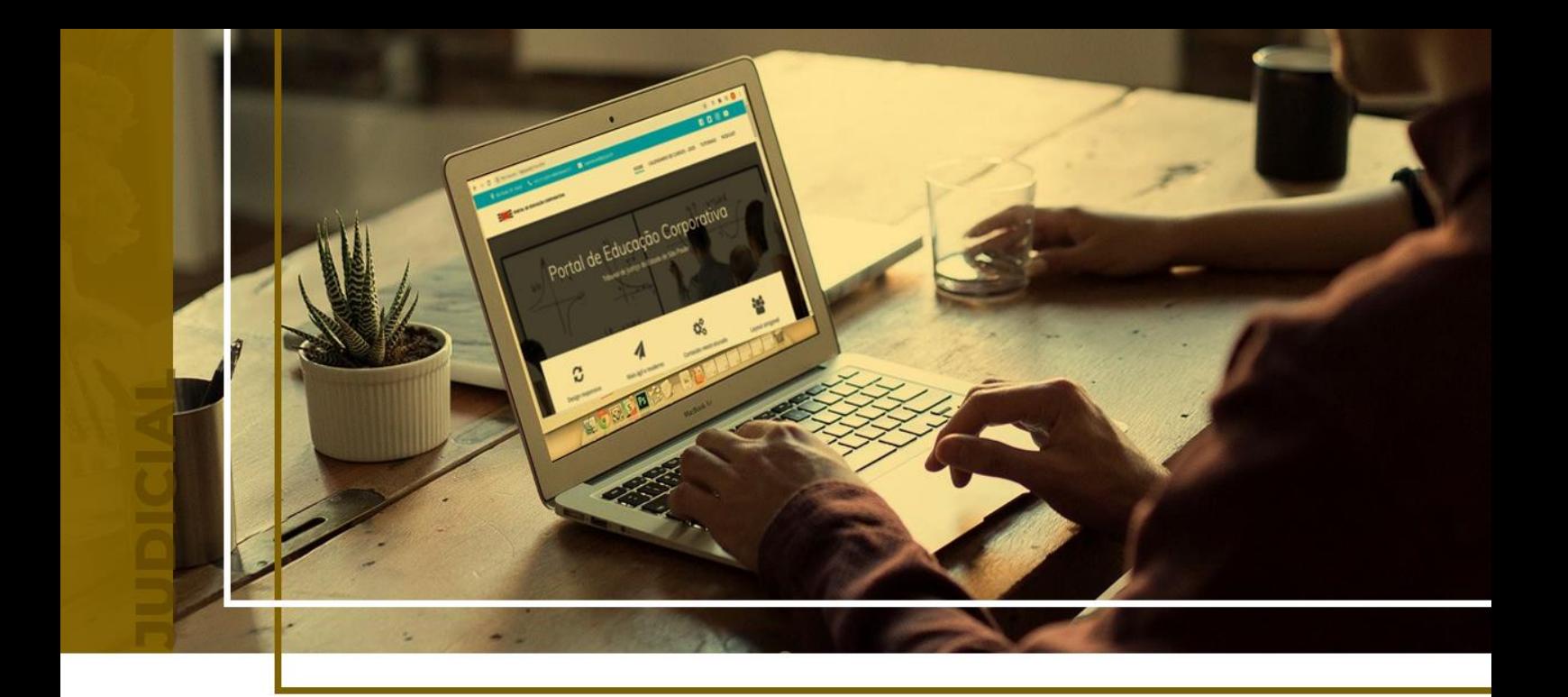

## **BALCÃO VIRTUAL**

## Ponto de Inclusão Digital

Atualizado em **11/06/2024**.

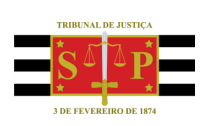

SGP 4 - Diretoria de Capacitação, Desenvolvimento de Talentos, Novos Projetos, Governança em Gestão de Pessoas e Análise de Desempenhos Funcionais

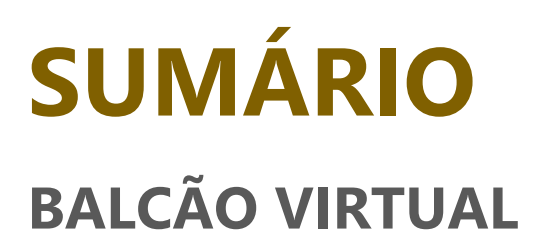

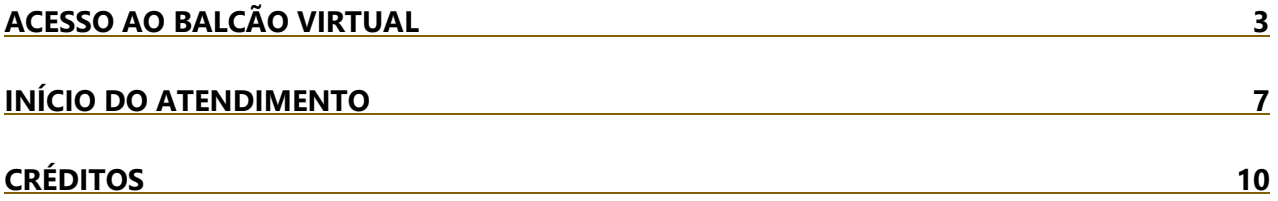

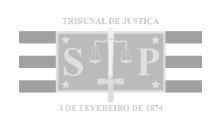

## <span id="page-2-0"></span>**ACESSO AO BALCÃO VIRTUAL**

O Balcão Virtual do Tribunal de Justiça do Estado de São Paulo disponibiliza atendimento imediato nas unidades judiciais, por videoconferência, sem necessidade de agendamento. O serviço contempla alguns cartórios de 1ª e 2ª instâncias do TJSP, que fornecem, exclusivamente, informações relacionadas aos processos em andamento na unidade.

O acesso ao Balcão Virtual pode ser realizado a partir da página inicial do Tribunal de Justiça, [tjsp.jus.br,](https://tjsp.jus.br/) clicando no menu Processos > Balcão Virtual.

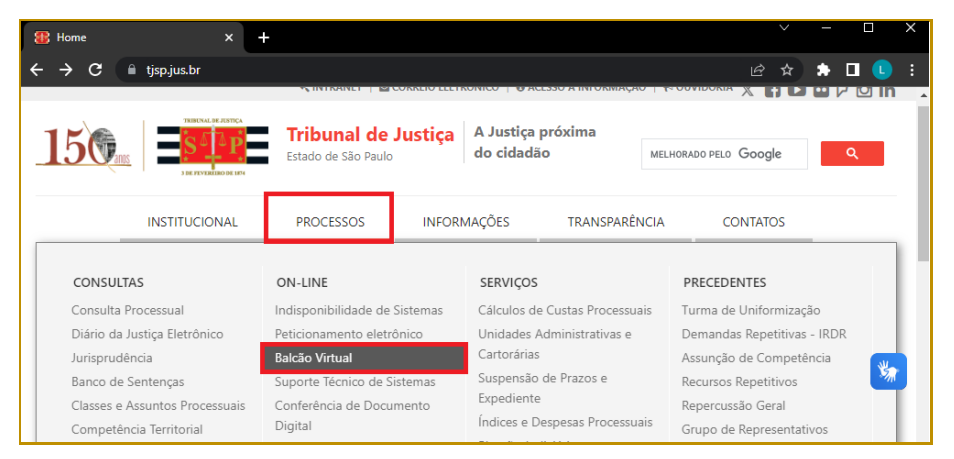

**Descrição da imagem**: navegador aberto no site tjsp.jus.br, destaque para o menu PROCESSOS > Balcão Virtual.

Também pode ser acessado diretamente pelo endereço tisp.jus.br/BalcaoVirtual.

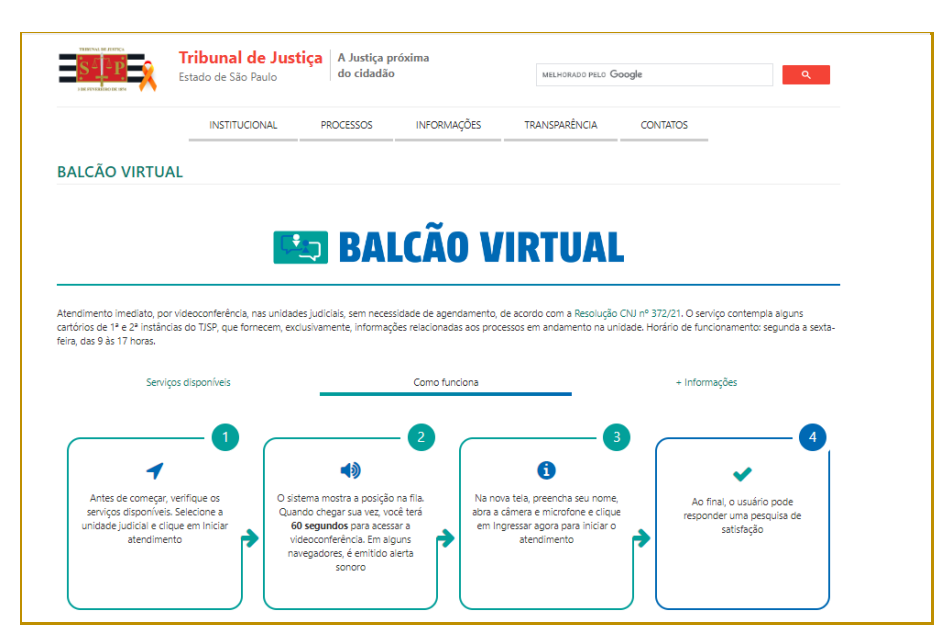

**Descrição da imagem**: tela inicial do Balcão Virtual.

Descendo a tela do navegador, o interessado localizará a sessão "vamos começar?", onde será possível selecionar a Unidade Judicial da solicitação pretendida.

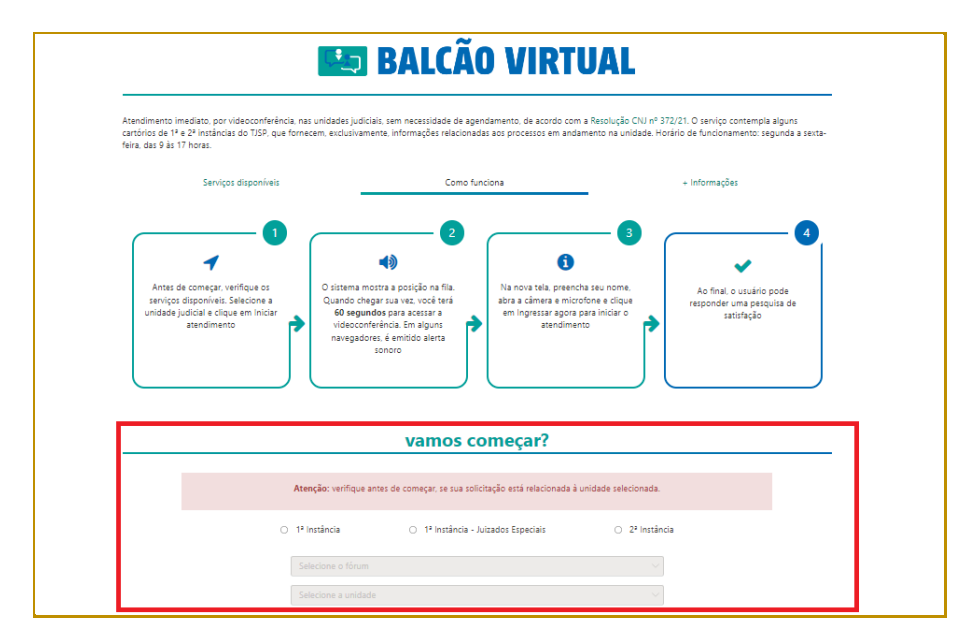

**Descrição da imagem**: tela inicial do Balcão Virtual, com destaque para a seção "vamos começar?".

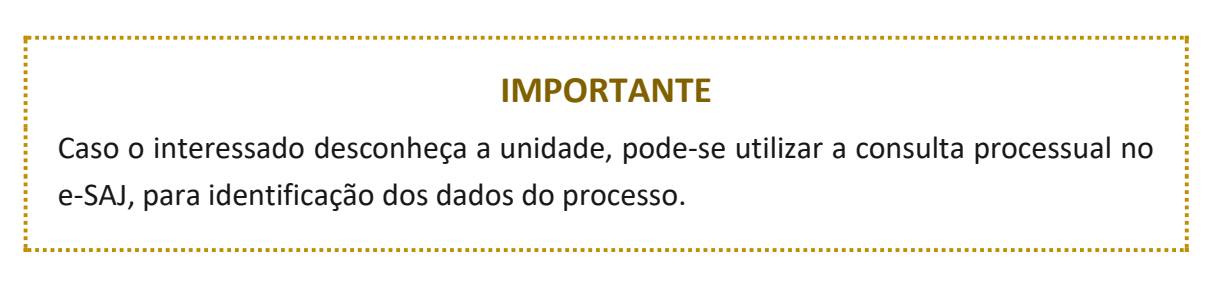

Inicialmente, selecionar a qual Instância pertence a Unidade: **1ª Instância**, **1ª Instância – Juizados Especiais** ou **2ª Instância**. Na sequência, será habilitado o campo "Selecione o fórum".

| 1ª Instância<br>۰   | O 1ª Instância - Juizados Especiais | $\circ$ 2ª Instância |
|---------------------|-------------------------------------|----------------------|
| Selecione o fórum   |                                     |                      |
| Selecione a unidade |                                     |                      |

**Descrição da imagem**: campos para preenchimento na seção "vamos começar?".

Clicar na seta presente à direita do campo "Selecione o fórum" apresentará a lista de todos aqueles contemplados com o Balcão Virtual. A exibição é em ordem alfabética.

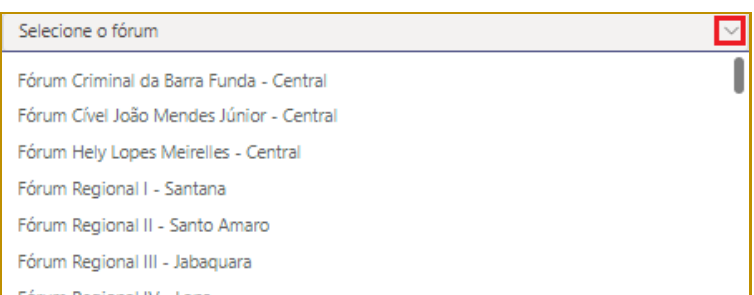

**Descrição da imagem**: campo "Selecione o fórum", com destaque para a seta em sua lateral direita e exibição das opções para seleção.

É possível usar a barra de rolagem ou digitar no campo "Selecione o fórum" para localizar aquele desejado**.**

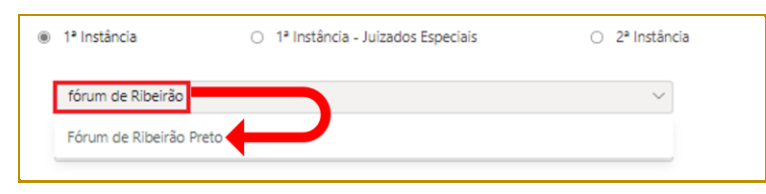

**Descrição da imagem**: campo "Selecione o fórum" preenchido com o texto "fórum de Ribeirão" resultando na exibição da opção "Fórum de Ribeirão Preto".

No campo "Selecione a unidade", repita o procedimento para localizar e selecionar a Unidade Judicial desejada.

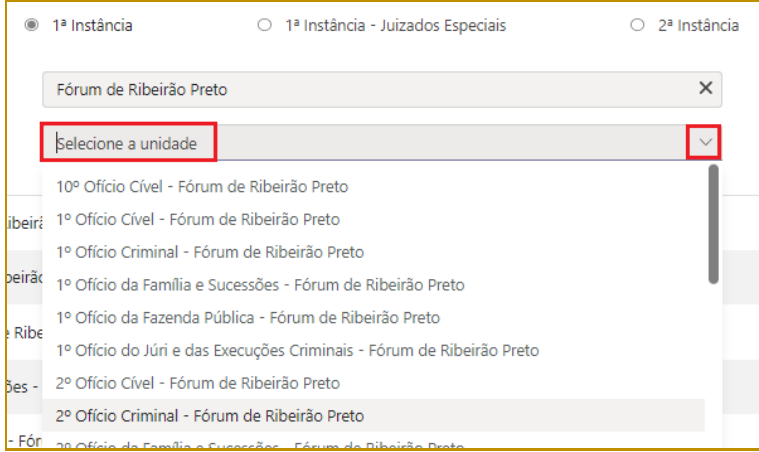

**Descrição da imagem**: campo "Selecione a unidade", com destaque para a seta em sua lateral direita e exibição das opções para seleção.

Logo abaixo serão exibidos unidade e Fórum selecionados, juntamente com o botão "Entrar" do *Microsoft Teams*.

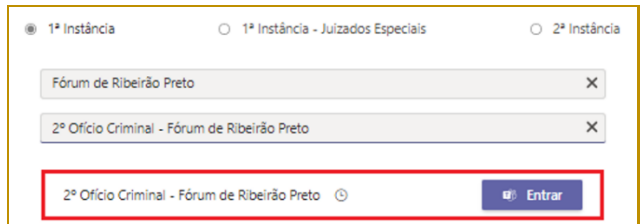

**Descrição da imagem**: exibição da unidade e fórum selecionados e do botão "Entrar" do *Microsoft Teams*.

Após clicar no botão "Entrar" será aberta a tela do "Balcão Virtual", com a exibição da unidade selecionada pelo interessado e o horário de atendimento do balcão.

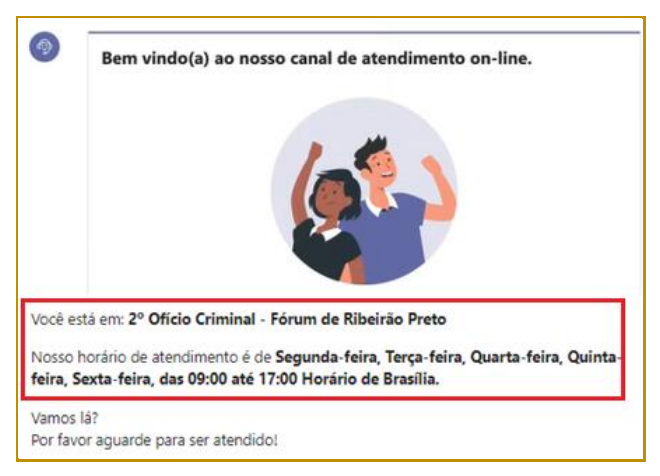

**Descrição da imagem**: tela de boas-vindas ao Balcão Virtual, com destaque para as informações da unidade, fórum e horário de atendimento.

Caso esteja fora do horário de funcionamento (segunda a sexta-feira, das 9h às 17h), o interessado receberá uma mensagem de boas-vindas ao canal e a informação do horário de atendimento:

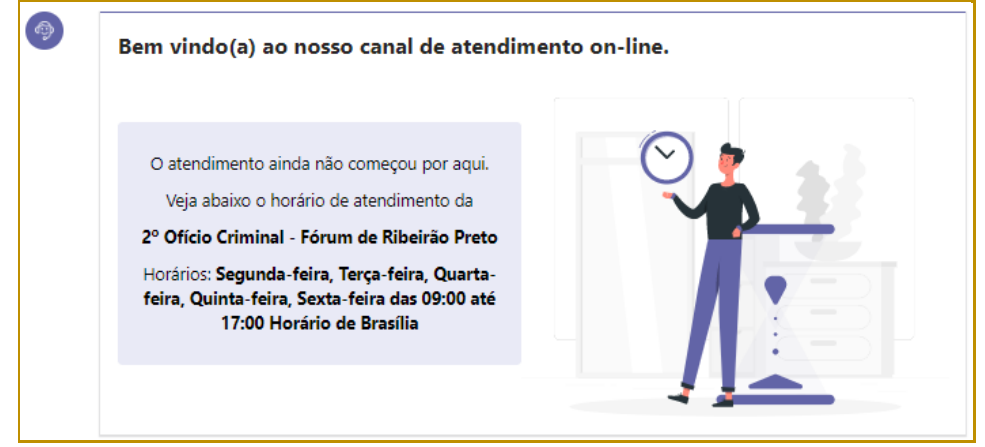

**Descrição da imagem**: tela de boas-vindas ao Balcão Virtual, informando que o atendimento ainda não começou e o horário de funcionamento.

Por outro lado, caso o balcão virtual esteja em horário de funcionamento, ao descer a tela, o interessado será informado de sua posição na fila, o número do seu protocolo e a quantidade de pessoas que estão na fila aguardando atendimento:

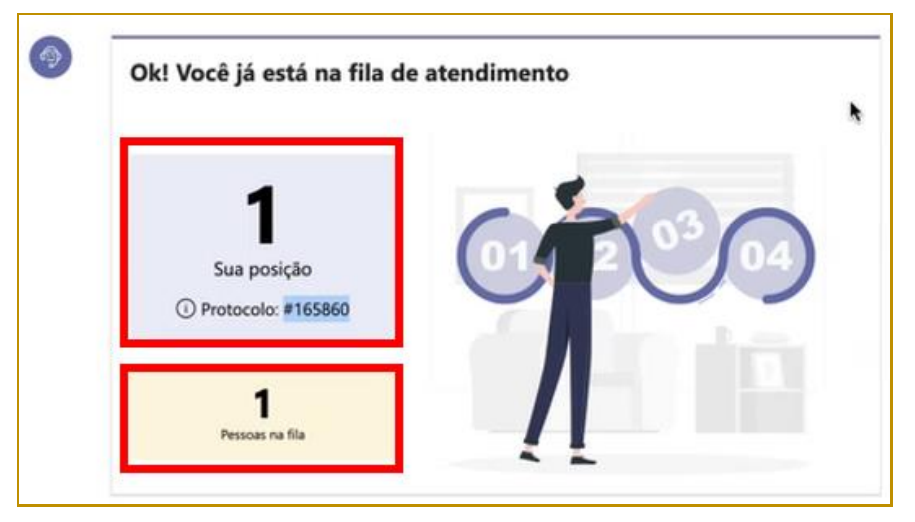

**Descrição da imagem**: tela informando o interessado está na fila de atendimento, com destaque para sua posição na fila, número de protocolo e quantidade de pessoas aguardando na fila.

## <span id="page-6-0"></span>**INÍCIO DO ATENDIMENTO**

Ao chegar a sua vez para atendimento, o interessado receberá um alerta sonoro sobre o início do atendimento pelo servidor da unidade.

Na tela do navegador será exibido alerta sobre o início do atendimento, com exibição do botão "Entrar no atendimento".

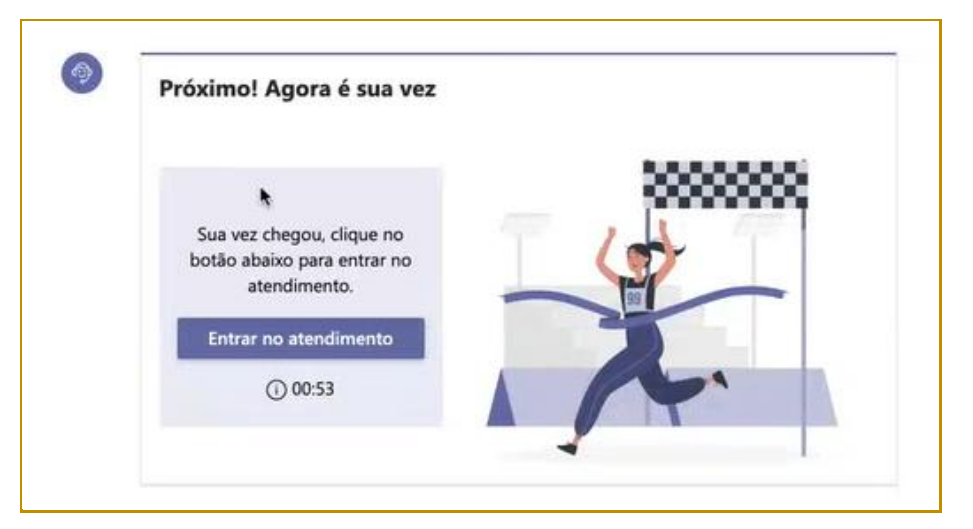

**Descrição da imagem**: mensagem de aviso ao interessado de que chegou sua vez para atendimento.

**IMPORTANTE** A entrada no atendimento deverá ser realizada em até 60 (sessenta) segundos ou 01 (um) minuto, caso contrário haverá o encerramento do atendimento pelo sistema. Por isso, além do alerta na tela existe o sinal sonoro do início do atendimento.

Ao clicar em "Entrar no atendimento", será aberta nova aba no navegador com acesso ao *Microsoft Teams*, referente a reunião entre o interessado e o responsável pelo atendimento da unidade.

Caso apareça alerta de permissão do uso do microfone, clicar em "**PERMITIR"**:

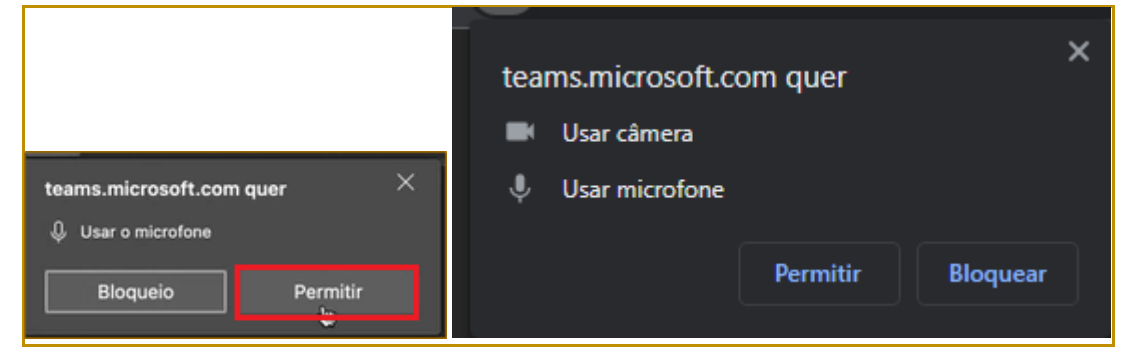

**Descrição da imagem**: mensagem informando da utilização do microfone, com destaque para o botão Permitir.

Na tela seguinte, o interessado deverá digitar seu nome, mantendo ativadas as chaves para uso da câmera e do microfone, acionando, ao final, o botão "Ingressar agora":

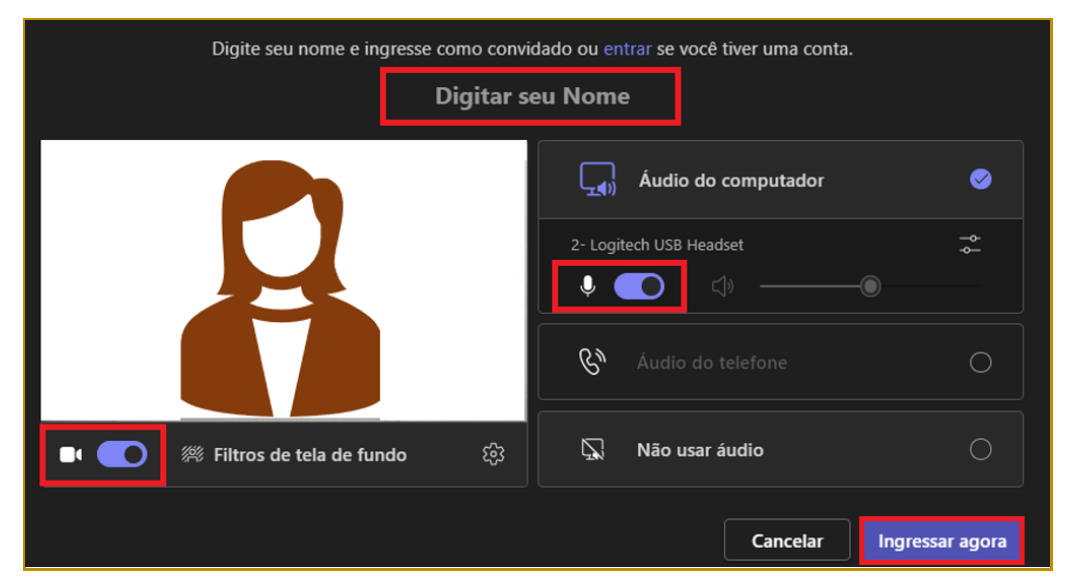

**Descrição da imagem**: tela de ingresso no atendimento, com destaque para o campo "Digitar seu Nome" e para os ícones de habilitação da câmera e áudio e botão "Ingressar agora".

Ao ingressar na reunião no *Microsoft Teams*, o interessado estará em contato com o servidor da unidade, podendo apresentar suas dúvidas ou as necessidades que possuir. Caso necessário, também será possível o envio de mensagem escrita, acionando o chat pelo botão "Mostrar conversa".

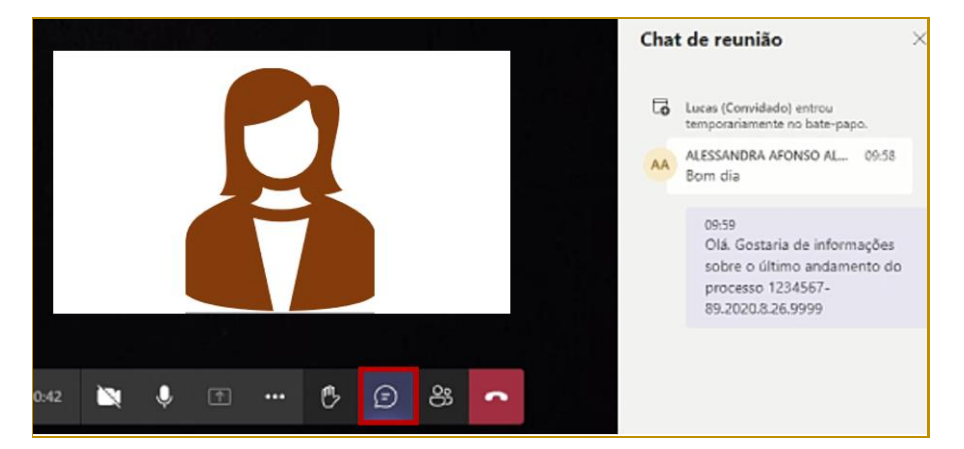

**Descrição da imagem**: destaque para o botão "Mostrar conversa", com exibição do chat de reunião.

Encerrado o atendimento, fechar a tela de reunião do *Microsoft Teams*. O interessado receberá alerta no navegador da internet sobre o encerramento, bem como poderá preencher a avaliação dos serviços prestados para a permanente evolução:

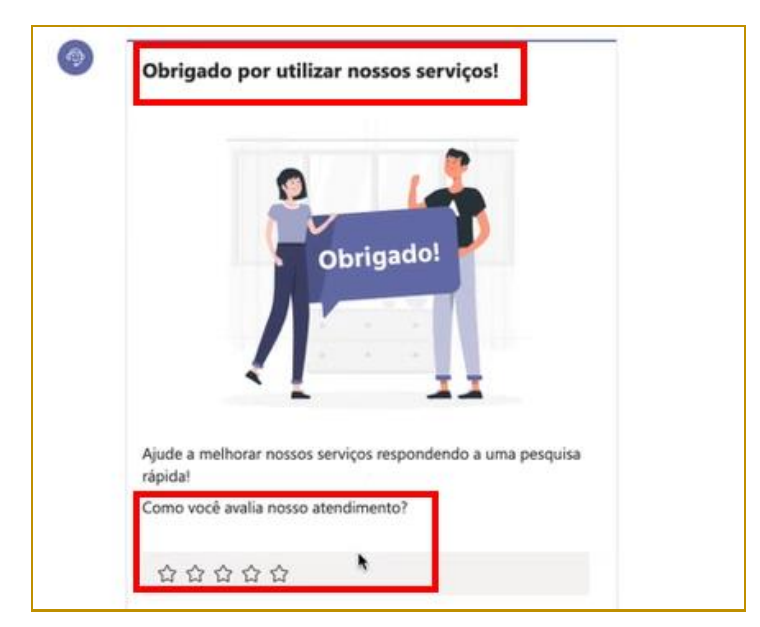

**Descrição da imagem**: tela de encerramento do atendimento, com destaque para mensagem de agradecimento e para avaliação sobre o atendimento recebido.

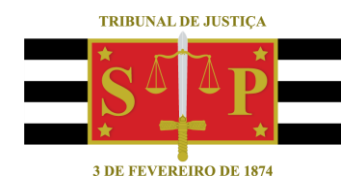

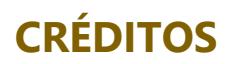

<span id="page-9-0"></span>SGP 4 - Diretoria de Capacitação, Desenvolvimento de Talentos, Novos Projetos, Governança em Gestão de Pessoas e Análise de Desempenhos Funcionais

**BALCÃO VIRTUAL |** Ponto de Inclusão Digital